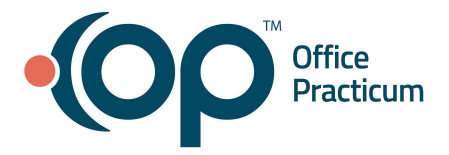

<span id="page-0-1"></span>**Table of Contents** *- Jump to a section below*

Schedule [Appointments](#page-0-0)

[Schedule](#page-1-0) Actions

[Check-In](#page-3-0)

[Check-Out](#page-4-0)

[End](#page-6-0) of Day

## **Schedule Appointments**

- <span id="page-0-0"></span>1. Access the Calendar window: **Clinical, Practice Management, or Billing tab > Schedule button**.
- 2. Double-click an appointment slot to open the **Add/Edit Appointment** window.
- 3. Click the **Patient Finder Letter Algebra to search for and select a patient.**

**Note:** You may search for a patient using the text field and a combination of the patient's last name and first name. Additional methods of searching can be viewed by hovering over the **Patient Finder** button.

- If the patient is new to the Practice, click **Patient Chart** and navigate to **Basic Information** in the **Demographics** group. More information on how to add a patient can be found in the reference guide titled, *[Register](https://op.knowledgeowl.com/help/op-19-register-a-patient-qrg) a Patient QRG*.
- 4. Complete the appointment fields:
	- a. **Appt reason:** Begin typing or click the drop-down and select the reason from the list. **Note**: The selections that are displayed in the **Appt reason** list are based upon your visibility level and the template visibility level. Well Visit templates are available to view by all users.
	- b. **Appt type:** Confirm what is auto-populated based on the appt reason selected, and change if needed using the drop-down.
	- c. *(Optional)* **Curbside**: This tool allows parents to notify the practice from their cars (remotely) that they have arrived for a scheduled appointment and pay their copay (via Instamed Merchant Services) without the need to involve staff.
		- i. Click the **Curbside** checkbox. The Curbside Phone Number window is displayed.
		- ii. Enter a cell phone number in the **Mobile Phone Number** field, or click the drop-down and select a cell phone number.
		- iii. Click the **Save** button**.**

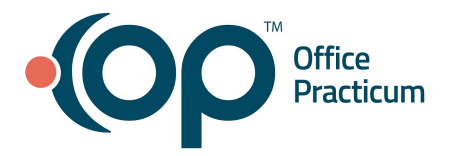

5. Click the **Save** button.

# [Back](#page-0-1) to top

#### **Schedule Actions**

#### <span id="page-1-0"></span>**Move an Appointment**

- 1. Click the appointment to select it.
- 2. Move the appointment using one of the following methods.

#### **Move button**:

- a. Click the **Move** button located below the calendar.
- b. Navigate to the new appointment slot, and click the **Move** button again.

#### **Menu**:

- a. Right-click and select **Move appointment.**
- b. Navigate to the new appointment slot, right-click and select **End moving appointment.**

#### **Delete an Appointment**

- 1. Click the appointment to select it.
- 2. Delete the appointment using one of the following methods.

#### **Delete button**:

- a. Click the **Delete** button located beneath the Calendar.
- b. Click **OK** to delete the appointment.
- c. **Enter a reason** in the Audit Trail.
- d. Click **OK.**

#### **Menu***:*

- a. Right-click and select **Delete appointment.**
- b. Click **OK** to delete the appointment.
- c. **Enter a reason** in the Audit Trail.
- d. Click **OK**.

#### **Cancel an Appointment**

- 1. Click the appointment to select it.
- 2. Right-click the appointment.
- 3. Select the Visit status of **Cancelled**.
- 4. Click to select the cancelled appointment.

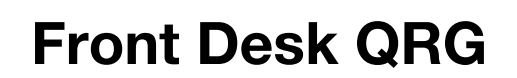

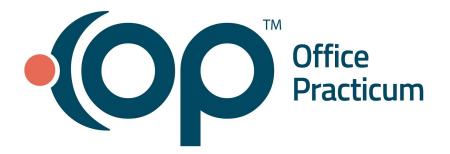

- 5. Click the red box located at the top of the appointment.
- 6. Hold the mouse button down and drag the appointment down to the bottom of the column. The time slot will become available for scheduling.

#### **Copy an Appointment**

- 1. Click the appointment to select it.
- 2. Copy the appointment using one of the following methods.

#### **Copy button***:*

- a. Click the **Copy** button located below the calendar.
- b. Complete the information on the **Copy Appointment** window.
- c. Click **Copy** to copy the appointment.
- d. If the **Confirm each addition** checkbox was selected, click **Yes** in the **Copy Appointment Confirmation**.
- e. Click **Cancel** to close the window.

#### **Menu***:*

- a. Right-click and select **Copy appointment.**
- b. Using the Calendar, navigate to the date to copy the appointment to.
- c. Select an appointment slot and right-click.
- d. Select **Paste appointment.**
- e. Click **Yes** if copying the appointment to other dates or click **No** to end the copy.

## **Search for Existing Appointments**

- 1. Click the **Search** button located below the calendar.
- 2. Click the **Patient Finder** button to search for a patient.
- 3. Double-click to select a patient.

**Note:** All past and future appointments display in the Appointment grid.

## **Find Available Appointment Times**

- 1. Click the **Find Avail** button located below the calendar.
- 2. Click the **Patient Finder** button to search for a patient.
- 3. Double-click to select a patient.
- 4. Complete the search parameters.
- 5. Click **Find Appointments**.

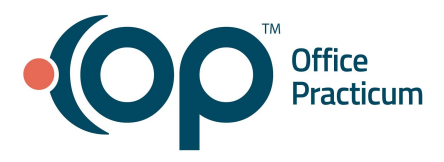

6. Double-click on the time or click **Go To Schedule**. The calendar jumps to the date and time of the selected appointment. Proceed with scheduling the appointment. Alternatively, click the **Add Appt** button to open the Add/Edit Appointment window for the selected date/time and schedule the appointment.

## **Reschedule/Move Up Appointment List**

- 1. From the calendar, select an appointment.
- 2. Open the Add/Edit Appointment window by double-clicking or selecting the **Edit** button.
- 3. Click in the **Move-up option** field and type the appointment request.
- 4. Click the **Find Move-Up** button located beneath the Calendar to open the **Patient Rescheduling List**. **Note:** Only patients that have the Move-up Option completed in the Add/Edit Appointment window are displayed on the Patient Rescheduling List. Requests to move an appointment do not appear on the report for the current appointment and appointments for previous days.
- 5. Highlight the patient appointment to move and click **OK**. The calendar is placed at the selected patient appointment.
- 6. Highlight the appointment and click **Move.**
- 7. Move the appointment to the date and/or time requested.

# [Back](#page-0-1) to top

# **Check-In**

## <span id="page-3-0"></span>**Check In a Patient**

- 1. Access the Calendar window: **Clinical, Practice Management, or Billing tab > Schedule button**.
- 2. Double-click an appointment to open the **Add/Edit Appointment** window.

**Note:** Prior to completing the check-in, it is a Best Practice to confirm the patient demographic, contact and insurance information is accurate.

- 3. Complete the check-in fields:
	- a. **Presenter**: Click the drop-down and select from the list.
	- b. **Visit Status**: Click the drop-down and select from the list.

**Note:** An arrival time populates when the Visit Status is selected.

- 4. *(Optional)*: Collect a copay.
	- a. Click the **PCP Visit** button.

**Note:** The PCP Visit button is used to collect a copay typically assigned by the patient insurance plan for non-preventive visits.

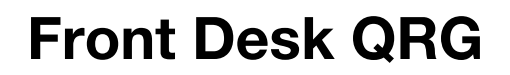

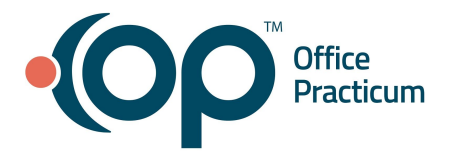

- b. Click the **Payment** button **EXP** to open the **Patient's Credit Account** window.
- c. Click the **Pay method** drop-down, select from the list and complete any additional fields.
- d. Click **Save / Post**.

**Note**: If a payment was collected, the patient's appointment will show a **CoPaid** stamp.

- 5. *(Optional)*: Click the **Validate** button to validate the patient's insurance.
- 6. Click **Save**.

# **Validate Insurance for Patients on the Schedule**

- 1. Access the Tracking window: **Clinical, Practice Management, or Billing tab > Schedule button > Tracking radio button**.
- 2. Validate insurance.
	- a. For an individual patient on the schedule:
		- i. Select the patient line.
		- ii. Click the **Verify Insurance** button **4**. Validation will process and return a result in the **Ins. Valid** column based on the color key.
	- b. For all patients on the schedule:
		- i. Click the **Validate** button at the top of the Tracking screen.
		- ii. In the Insurance Validation window, select your criteria, and click **Begin**. Validation will process and return a result in the **Ins. Valid** column based on the color key.

## [Back](#page-0-1) to top

# **Check-Out**

## <span id="page-4-0"></span>**Check Out a Patient**

- 1. Access the Tracking window: **Clinical, Practice Management, or Billing tab > Schedule button > Tracking radio button**
- 2. Select an appointment by clicking the appointment.
- 3. Right-click and select **Visit Status** > **Checked Out**.

# **Collect a Payment at the Time of Check Out**

- 1. Access the Tracking window: **Clinical, Practice Management, or Billing tab > Schedule button > Tracking radio button**.
- 2. Click the appointment to select it.

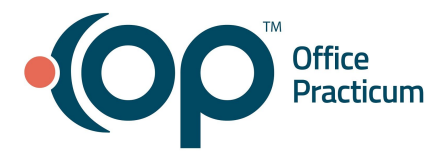

- 3. Right-click and select **Add/Edit Appointmen**t from the drop-down.
- 4. In the Add/Edit Appointment window, click the **Payment** button the open the **Patient's Credit Account** window.
- 5. Click the **Pay method** drop-down, select from the list, and complete any additional fields.
- 6. Click **Save / Post**.

#### **Print a Receipt**

- 1. Access the Tracking window**: Clinical, Practice Management, or Billing tab > Schedule button > Tracking radio button**.
- 2. Click the appointment to select it.
- 3. Right-click on the appointment, and select **Print Receipt**.
- 4. The Print dialog box is displayed. Confirm the printer and click **OK** to print.

#### **Print from Front Desk Reports**

- 1. Access the Tracking window: **Clinical, Practice Management, or Billing tab > Schedule button > Tracking radio button**
- 2. Click the appointment to select it.
- 3. Right-click on the appointment, and select **Print Other Reports**.
- 4. Select the appropriate report from the list (Print Future Appointments, Print Next Appointment Letter, Print Patient Missed School, Print Patient Missed Work).
- 5. The Print dialog box is displayed. Confirm the printer and click **OK** to print.

## **Print a Standard or Custom End User Report**

- 1. Access the **Patient Medical Reports Manager** window: **Clinical tab > School/Camp Reports button.**
- 2. Click the **Patient Finder Example 2.** to search for and select a patient.
- 3. Click the **Standard Reports** tab or **End User Reports** tab, depending on the form you want to print.
- 4. Select the checkbox of the form to print.
- 5. Click the **Print** button and select a printer.
- 6. The **Medical Record Disclosure Tracking** window is displayed. Complete the information and click **OK**.

#### **Send a Standard or Custom End User Report to the Patient Portal**

- 1. Access the **Patient Medical Reports Manager** window: **Clinical tab > School/Camp Reports button.**
- 2. Click the **Patient Finder Letter and select a patient.**

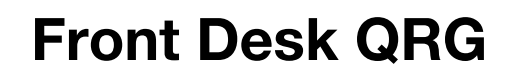

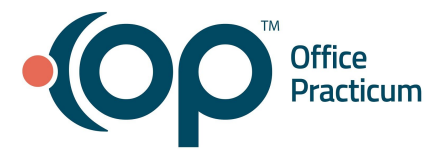

- 3. Click the **Standard Reports** tab or **End User Reports** tab, depending on the form you want to print.
- 4. Select the checkbox of the form you wish to print.
- 5. Select the **Share to portal** checkbox.
- 6. Click the drop-down and select from the calendar or enter an expiration date in the **Portal Exp Date** field. **Note:** The Portal Exp Date field populates with the Default Document Expiration Date set in the Portal tab of System Preferences.
- 7. Click the **Print** button to send the report to the portal.

## [Back](#page-0-1) to top

# **End of Day**

#### <span id="page-6-0"></span>**Reconcile Monies Received**

- 1. Access the Receipts tab in the Billing Center: **Billing tab > Billing Center button > Receipts tab**.
- 2. *(Optional)*: Group and/or filter the data to display payments.
- 3. Select the **expand grid** checkbox at the bottom of the window to see payment details.
- 4. Reconcile the totals, by method of payment, against your physical monies received for the day.
- 5. *(Optional)*: Click the **Print Grid** button to print as displayed.

## **Confirm Appointment Statuses**

1. Confirm all appointments are marked as either Checked-out, No Show, or Cancelled.

#### **From the Calendar:**

- a. Access the Calendar window: **Clinical, Practice Management, or Billing tab > Calendar radio button.**
	- Click the appointment to select it.
		- i. Right-click and select **Visit Status** > **Checked-Out**, **No Show**, or **Cancelled**.

**Note:** No Show adds a Miscellaneous Note to the patient's chart, "@ No Show- Day, MM/DD/YYYY" and includes the patient on the No Show Appointments report.

- Double-click the appointment to open the Add/Edit Appointment window.
	- i. Select **Checked-Out** from the Visit status drop-down or **Cancelled**, **No Show**, **or No Show\*** from the Billing Status drop-down.

**Note:** The No Show\* option does not create a Miscellaneous Note on the patient's chart and does not include the patient in the No Show report.

#### **From Tracking**:

b. Access the Tracking window: **Clinical, Practice Management, or Billing tab > Tracking radio button**.

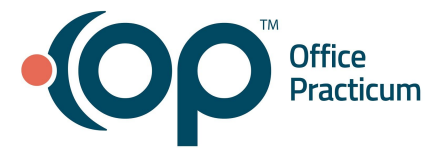

c. Select **Checked-Out** from the Visit Status drop-down, or **Cancelled**, **No Show** or **No Show\*** from the Billing Status drop-down.

**[Back](#page-0-1) to top** 

Office Practicum, Inc. | All rights reserved | Copyright © 2021 Published 02/08/2021 | All content is subject to change